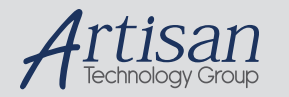

# Artisan Technology Group is your source for quality new and certified-used/pre-owned equipment

#### • FAST SHIPPING AND DELIVERY

- TENS OF THOUSANDS OF IN-STOCK ITEMS
- EQUIPMENT DEMOS
- HUNDREDS OF MANUFACTURERS **SUPPORTED**
- LEASING/MONTHLY RENTALS
- ITAR CERTIFIED<br>SECURE ASSET SOLUTIONS

#### SERVICE CENTER REPAIRS

Experienced engineers and technicians on staff at our full-service, in-house repair center

#### WE BUY USED EQUIPMENT

Sell your excess, underutilized, and idle used equipment We also offer credit for buy-backs and trade-ins *www.artisantg.com/WeBuyEquipment*

### *Instra View* " REMOTE INSPECTION

Remotely inspect equipment before purchasing with our interactive website at *www.instraview.com*

#### LOOKING FOR MORE INFORMATION?

Visit us on the web at *www.artisantg.com* for more information on price quotations, drivers, technical specifications, manuals, and documentation

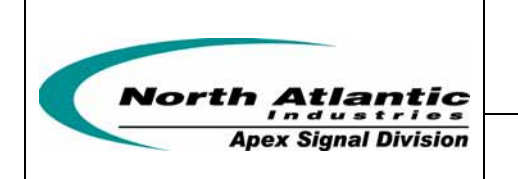

# **Quick-Start Software Manual**

**VME, PMC, PCI, cPCI, PC104, ISA and VXI Platforms** 

**The Quick-Start Software Manual Applies to North Atlantic Industries Board Level Products** 

**North Atlantic Industries, Inc.** 631.567.1100/631.567.1823 (fax) 10/14/03 Quick\_A001\_Rev\_1.0<br>170 Wilbur Place, Bohemia, NY 11716 www.naii.com / e-mail:sales@naii.com Page 1 of 15 www.naii.com / e-mail:sales@naii.com

# **TABLE OF CONTENTS**

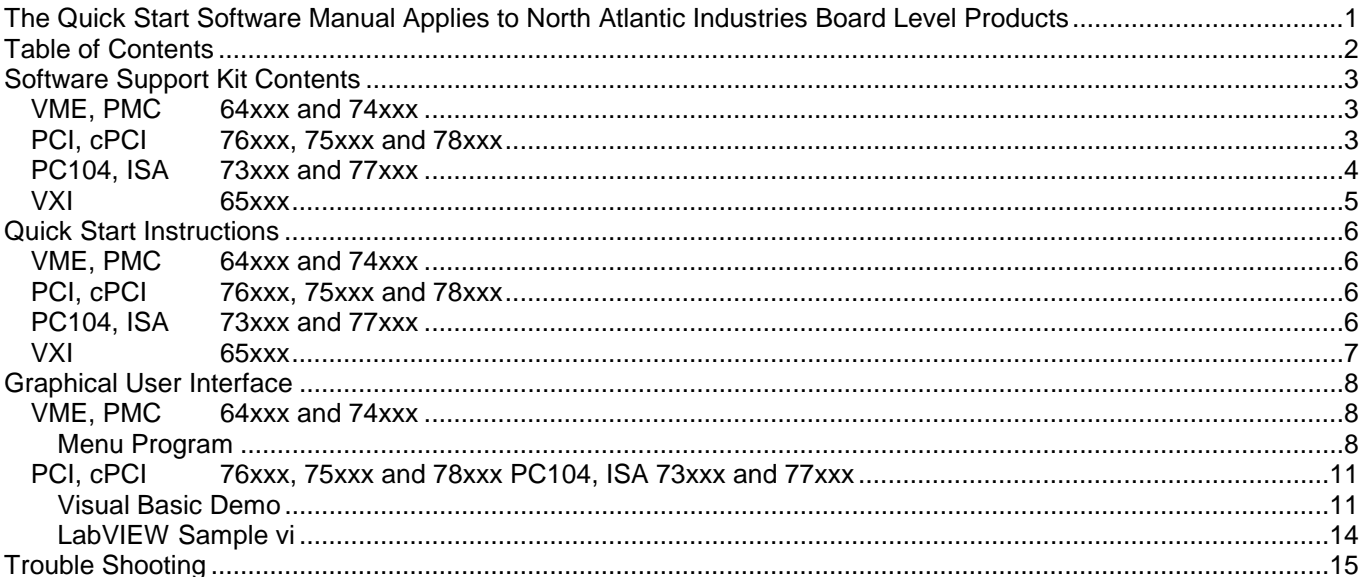

# **SOFTWARE SUPPORT KIT CONTENTS**

A Software Support Kit (SSK) is supplied with all board level products. The SSK contents are operating system (O/S) dependent and thus platform dependant. A library, help file and examples are provided therein. To facilitate end user card function implementation, source code to libraries and examples is also provided. By platform, the SSK is as follows:

## **VME, PMC 64xxx and 74xxx**

The VxWorks Software Support Kit (SSK) is supplied with all VME and PMC platform based board level products. This platform's SSK contents include html format help documentation which defines board specific library functions and their respective parameter requirements. A board specific library and its source code is provided (module level c and header files) to facilitate function implementation independent of user operating system (O/S). Portability files are provided to identify Board Support Package (BSP) dependent functions and help port code to other common VME BSPs. With the use of the provided help documentation, these libraries are easily ported to any 32-bit O/S such as PSOS or Linux.

### **SSK Details:**

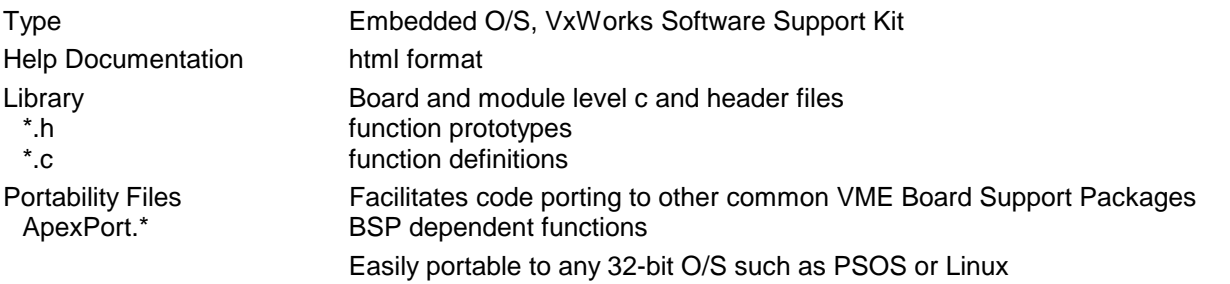

# **PCI, cPCI 76xxx, 75xxx and 78xxx**

The Windows 9x+ Software Support Kit (SSK) is supplied with all PCI and cPCI platform based board level products. This platform's SSK contents include html format help documentation which defines board specific library functions and their respective parameter requirements. An operating system specific driver is used to enable basic card input and output. A board specific library (DLL) is provided to facilitate function implementation in high level software applications/development systems including Microsoft Visual Studio (C++, Visual Basic, etc), LabVIEW, LabWindows, MathLab, and more. A Visual Basic Demo, or "soft panel" is provided for simple instrumentation, card test and debug. A sample LabVIEW VI is provided to help users integrate card functions in LabVIEW. In addition, a C++ example and its source code is provided to serve as an example card function implementation.

# **SSK Details:**

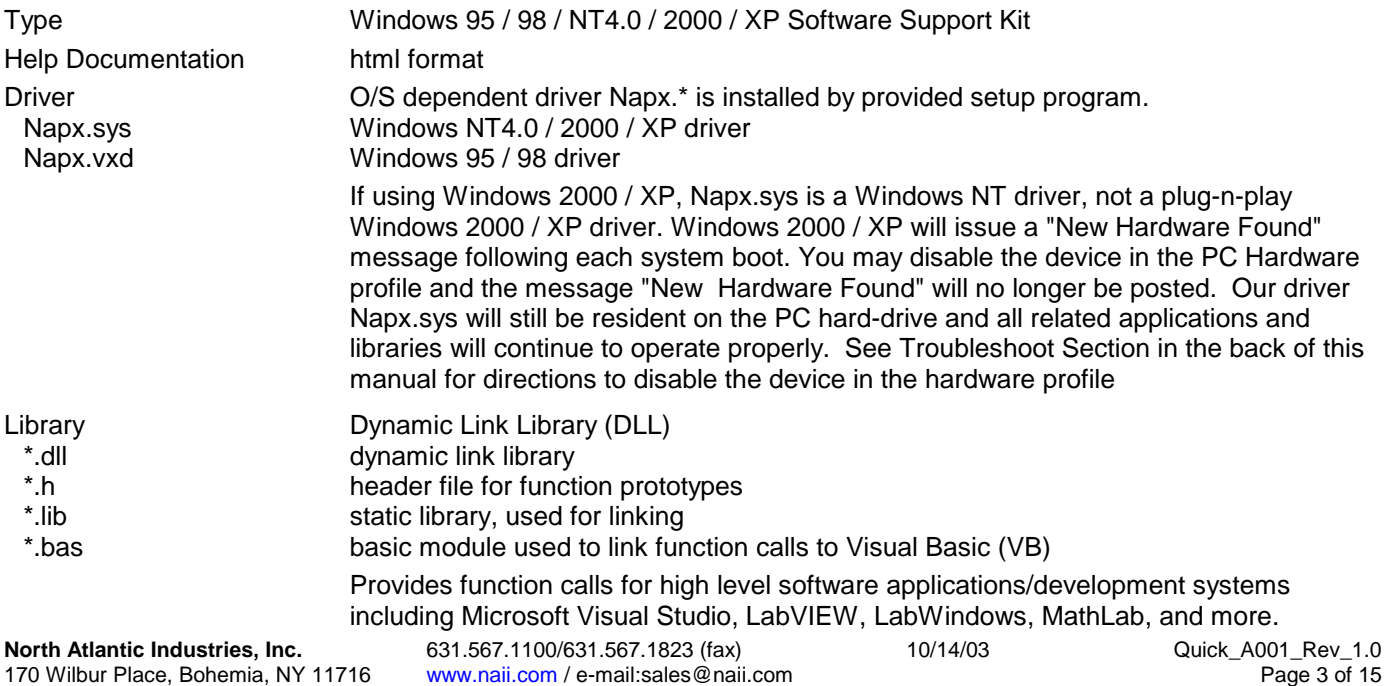

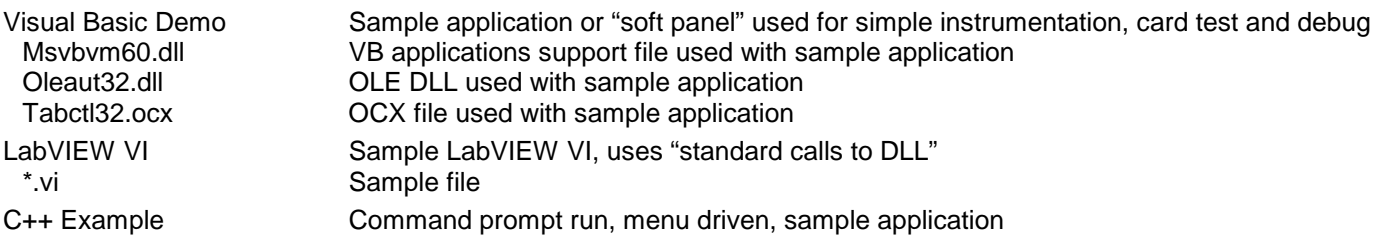

## **PC104, ISA 73xxx and 77xxx**

The Windows 9x+ Software Support Kit (SSK) is supplied with all PC104 and ISA platform based board level products. This platform's SSK contents include html format help documentation which defines board specific library functions and their respective parameter requirements. An operating system specific driver is used to enable basic card input and output. A board specific library (DLL) is provided to facilitate function implementation in high level software applications/development systems including Microsoft Visual Studio (C++, Visual Basic, etc), LabVIEW, LabWindows, MathLab, and more. A Visual Basic Demo, or "soft panel" is provided for simple instrumentation, card test and debug. A sample LabVIEW vi is provided to help users integrate card functions in LabVIEW. In addition, a C++ example and its source code is provided to serve as an example card function implementation. In some cases, a DOS sample application is included which may also be used for simple instrumentation, card test and debug.

#### **SSK Details:**

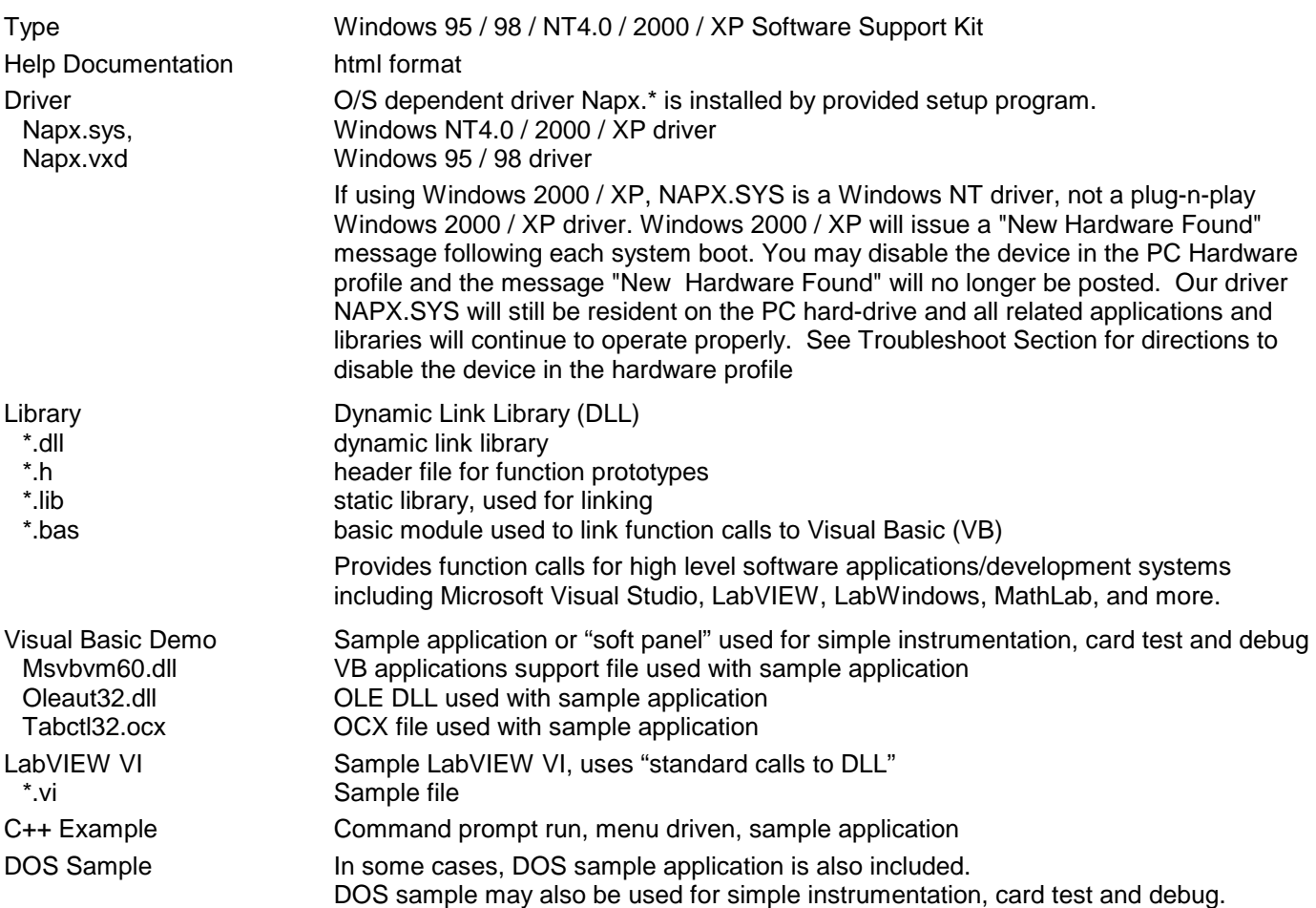

**North Atlantic Industries, Inc.** 631.567.1100/631.567.1823 (fax) 10/14/03 Quick\_A001\_Rev\_1.0<br>170 Wilbur Place. Bohemia. NY 11716 www.naii.com / e-mail:sales@naii.com 10/14/03 Page 4 of 15 170 www.naii.com / e-mail:sales@naii.com / e-mail:sales@naii.com / e-mail:sales@naii.com Page 4 of 15

# **VXI 65xxx**

The VXI Software Support Kit (SSK) is supplied with all VXI platform based board level products. This platform's SSK contents include help documentation which defines card SCPI command set. A VISA plug and play driver is provided for card function implementation. A sample LabWindows application is provided for simple instrumentation, card test and debug.

### **SSK Details:**

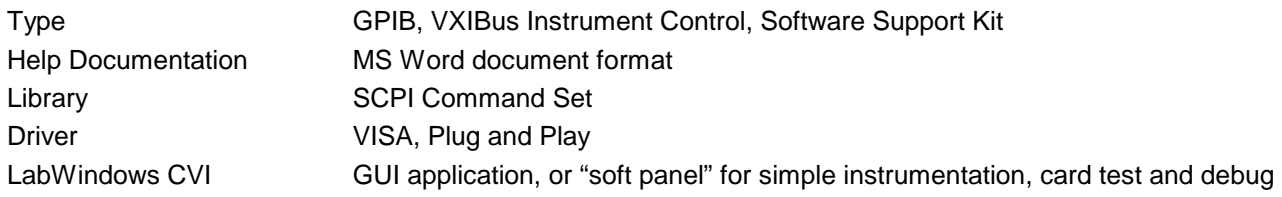

# **QUICK START INSTRUCTIONS**

All board level products are register based. Function implementation and data retrieval requires no more than simple data read or writes from card memory. The software for function calling must be installed, card addressing determined and implemented, and the card must actually be installed into the host or target computer chassis. The latest version of a board specific SSK can be downloaded from our website www.naii.com. Select the software *downloads* section. In addition, a board specific SSK is provided on floppy or CD with each shipment.

# **VME, PMC 64xxx and 74xxx**

- 1. Download / install board specific SSK.
- 2. Reference provided Help Documentation and specific card specification as required.
- 3. Determine desired card addressing scheme. See specific card specification and/or address sheet (64xxx\_VME\_Board\_Addressing.pdf) for details. For standard card addressing, position card DIP switches accordingly. For geographical addressing, remove geographical address disable jumper and implement in software.
- 4. Port VxWorks Library to required 32-bit O/S. Edit ApexPort.\* using user specific BSP.
- 5. Install card in card cage and develop user specific application.

# **PCI, cPCI 76xxx, 75xxx and 78xxx**

- 1. Download / install board specific SSK.
- 2. Reference provided Help Documentation and specific card specification as required.
- 3. Install card into user computer chassis while computer is not powered on.
- 4. Power on user computer.

If using Windows 2000 / XP, O/S may issue a "New Hardware Found" message following each system boot. You may disable the device in the PC Hardware profile and the message "New Hardware Found" will no longer be posted. See Troubleshoot Section in the back of this manual for directions to disable the device in the hardware profile

- 5. Confirm driver installation using Napx View (Start / Programs / Apex Signal / Napx view) and edit port address if required.
- 6. Test card for communication using provided VB Sample or "Soft Panel" application (Start / Programs / Apex Signal / "PCI 76xxx" / VB app) Click on Device Info tab and check for valid serial number and/or date code.
- 7. Develop user specific application. Link to provided DLL if required. Open LabVIEW sample if required.

# **PC104, ISA 73xxx and 77xxx**

- 1. Download / install board specific SSK.
- 2. Reference provided Help Documentation and specific card specification as required.
- 3. Address card using card DIP switches accordingly. See specific card specification for details.
- 4. Install card into user computer chassis while computer is not powered on.
- 5. Power on user computer. If using Windows 2000 / XP, O/S may issue a "New Hardware Found" message following each system boot. You may disable the device in the PC Hardware profile and the message "New Hardware Found" will no longer be posted. See Troubleshoot Section for directions to disable the device in the hardware profile
- 6. Confirm driver installation using Napx View (Start / Programs / Apex Signal / Napx view) and edit port address if required.
- 7. Test card for communication using provided VB Sample or "Soft Panel" application (Start / Programs / Apex Signal / "PCI 76xxx" / VB app) Click on Device Info tab and check for valid serial number and/or date code.
- 8. Develop user specific application. Link to provided DLL if required. Open LabVIEW sample if required.

## **VXI 65xxx**

- 1. Download / install board specific SSK.
- 2. Reference provided Help Documentation and specific card specification as required.
- 3. Install card into user computer chassis while computer is not powered on.
- 4. Power on user computer.
- 5. Develop user specific application. Open LabWindows CVI GUI if required.

# **GRAPHICAL USER INTERFACE**

Details to our provided sample, example and/or graphical user interface (GUI) are provided below. These GUIs are provided to help facilitate user application development.

# **VME, PMC 64xxx and 74xxx**

### **Menu Program**

A line prompt MENU program is provided for the Multi-Function Card 64C1 and is detailed below. This MENU program applies to the 64C1, 64CA3 and 64DT1 cards.

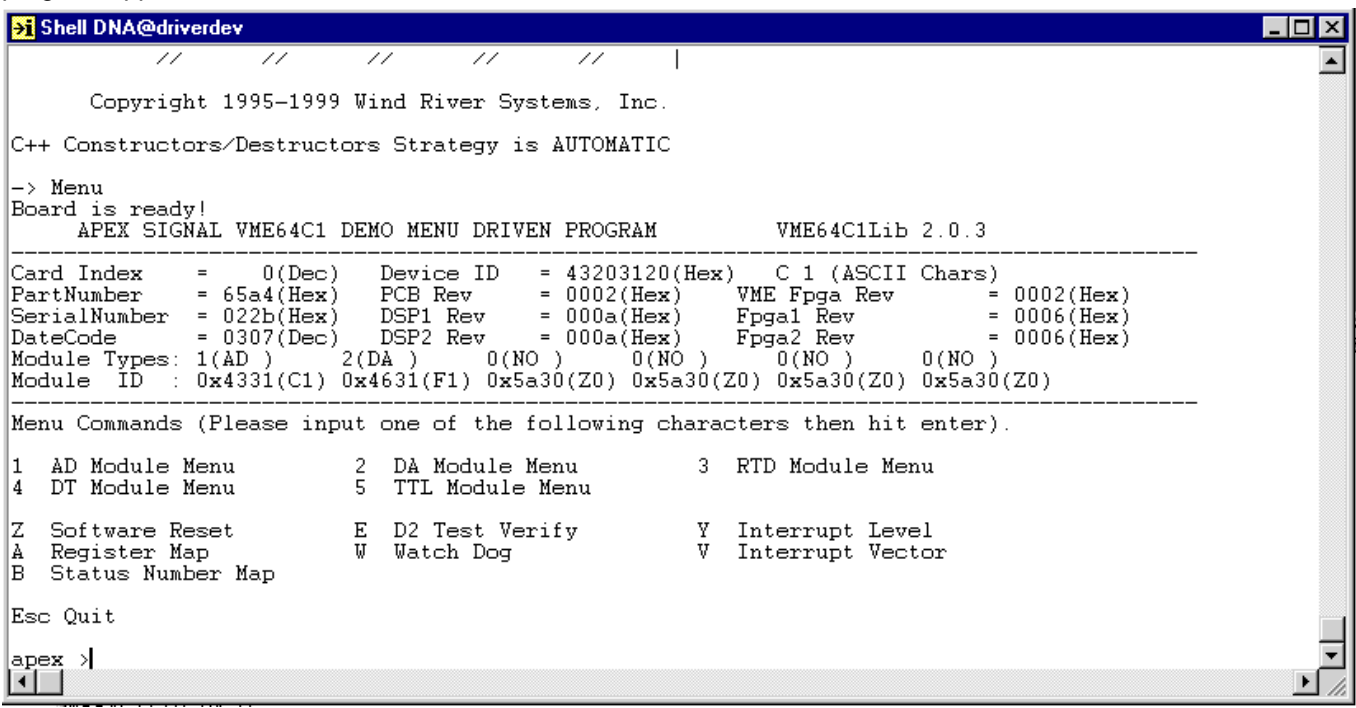

Above is a snapshot to the Apex Signal VME64C1 Demo Menu Driven Program. This program runs in any VxWorks development environment, but source code is provided so it can be easily ported to any other c code supported development system. The main menu details card information such as part number, serial number and date code. Card configuration is described by module ID and its associated slot.

**North Atlantic Industries, Inc.** 631.567.1100/631.567.1823 (fax) 10/14/03 Quick\_A001\_Rev\_1.0<br>170 Wilbur Place, Bohemia, NY 11716 www.naii.com / e-mail:sales@naii.com 10/14/03 Page 8 of 15 www.naii.com / e-mail:sales@naii.com

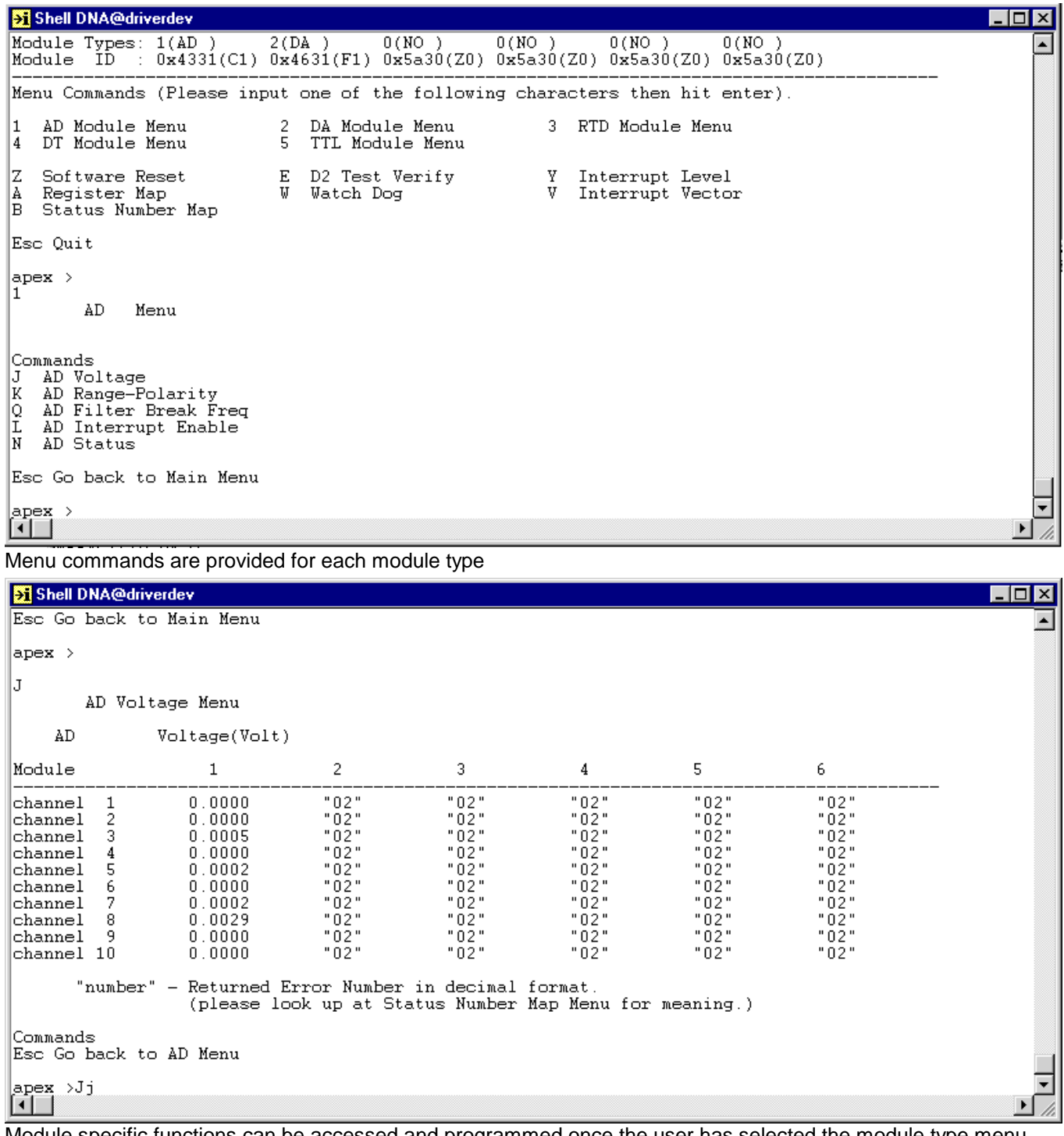

Module specific functions can be accessed and programmed once the user has selected the module type menu. Channels to non-related modules are indicated by "02".

www.naii.com / e-mail:sales@naii.com

St Shell DNA@driverdev  $\Box$ x  $\begin{tabular}{|c|c|} \hline Q & AD & Filter \\ L & AD & Internet \\ N & AD & Status \\ \hline \end{tabular}$ AD Filter Break Freq ▲ AD Interrupt Enable Esc Go back to Main Menu  $apex >$ N Display Status Values Menu AD Interrupt Status Module  $\overline{c}$ 3  $\overline{4}$ 5 6  $\mathbf{1}$ "0002"<br>"0002"  $"0002"$ <br>"0002" BIT status 0x0000  $"0002"$  $"0002"$  $"0002"$ 0002" "0002"  $"0002"$  $0x03ff$ Open status (Note 40V or 50V full scale AD module do not have open status or interrupt.) Each bit represent one channel:  $0 -$  passing status<br> $1 -$  failing status "number" - Returned Error Number in decimal format. (please look up at Status Number Map Menu for meaning.) Commands Esc Go back to AD Menu ▾┆ |apex > गि

A status value menu is also available. Here module status such as A/D BIT and Open status can be observed. Status is indicated in hex.

## PCI, cPCI 76xxx, 75xxx and 78xxx **PC104, ISA 73xxx and 77xxx**

## **Visual Basic Demo**

All VB Demos across windows platforms are similar. As an example, several views to the 76CS1 VB Demo, DS function, are detailed below.

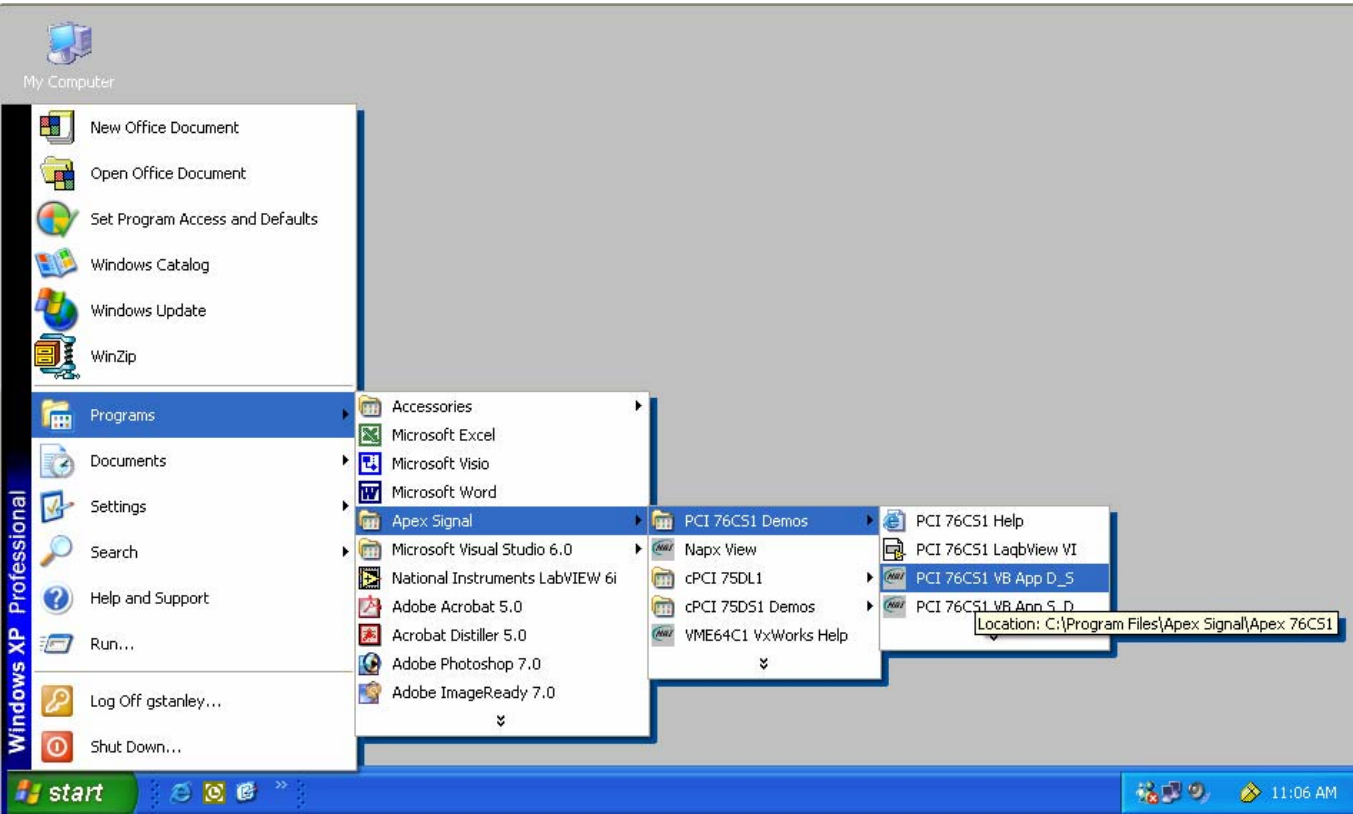

To launch the VB Demo application, Click "Start / Programs / Apex Signal / PCI 76CS1 Demos / PCI 76CS1 VB."

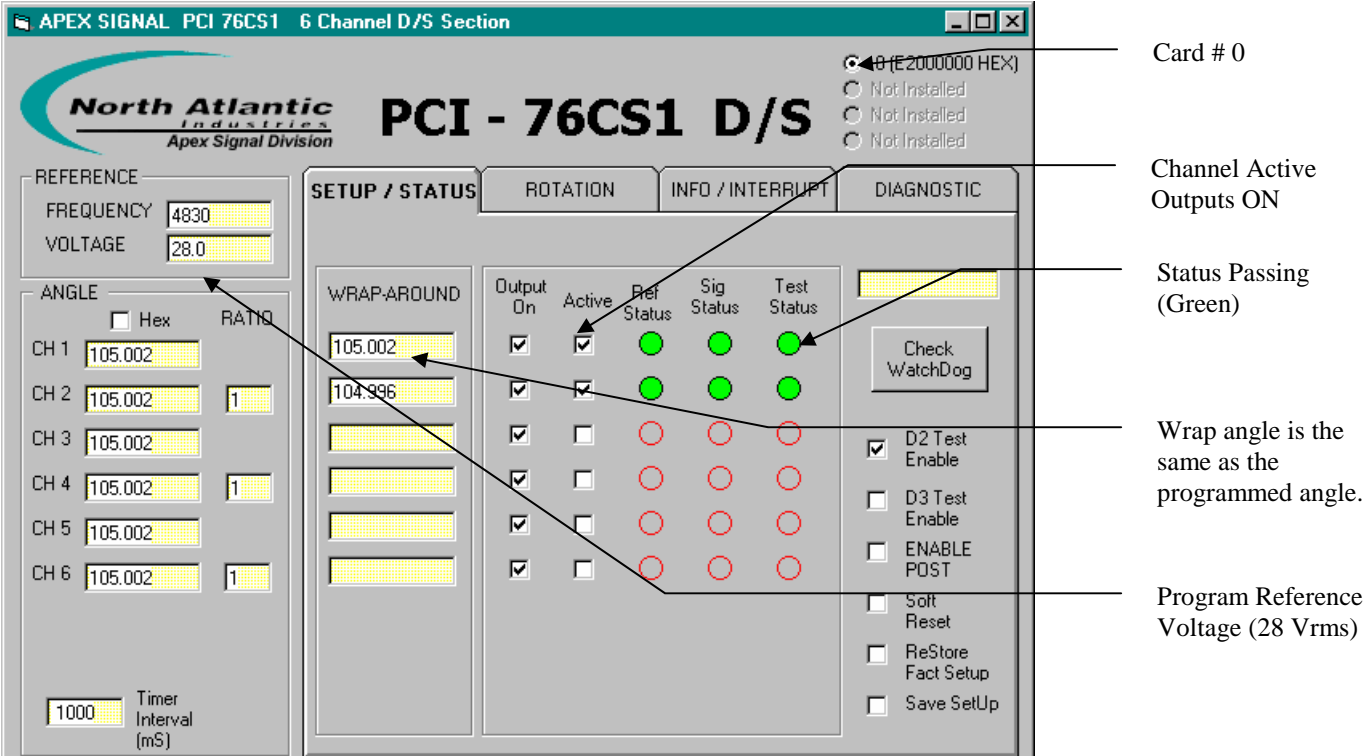

Use Setup / Status tab to program channel and view status. This view provides for simple instrumentation.

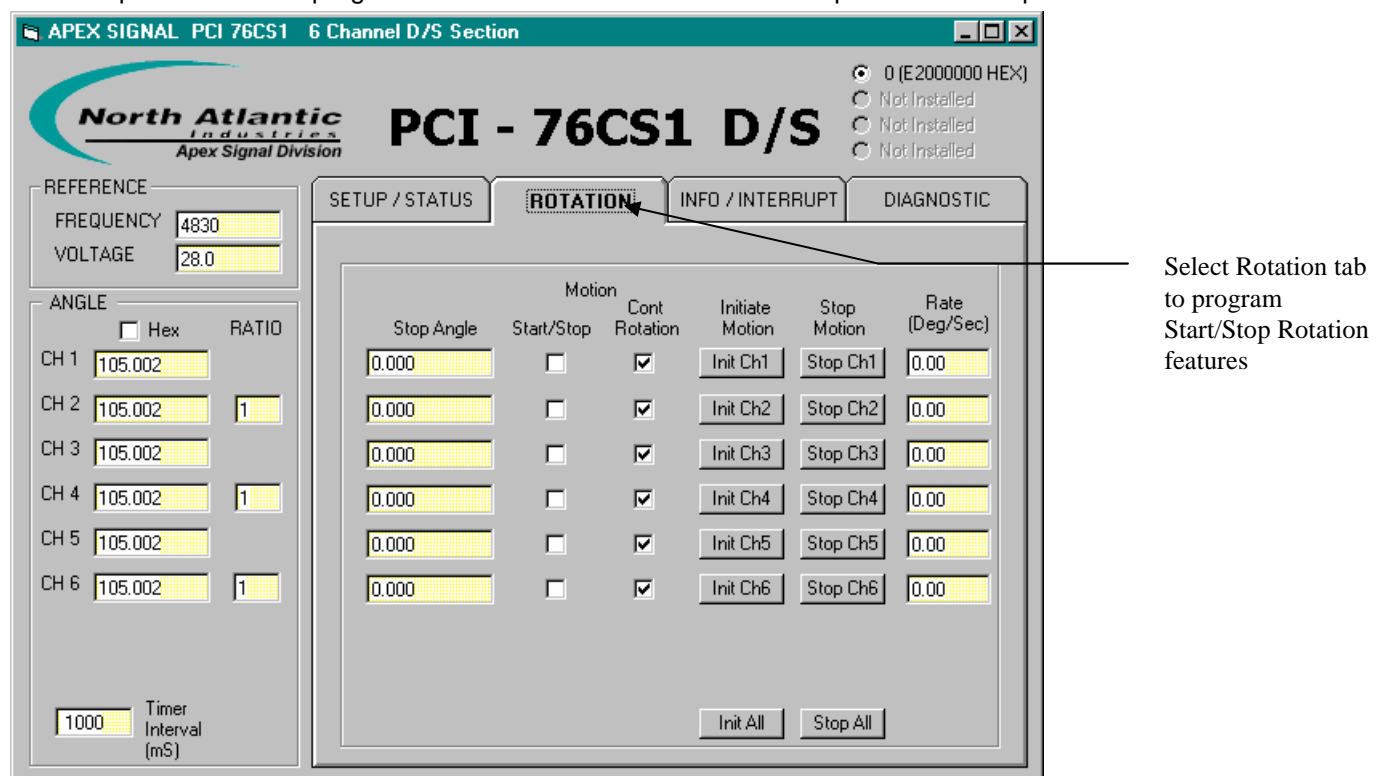

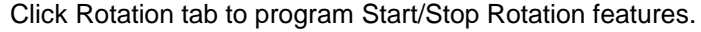

**North Atlantic Industries, Inc.** 631.567.1100/631.567.1823 (fax) 10/14/03 Quick\_A001\_Rev\_1.0<br>170 Wilbur Place, Bohemia, NY 11716 www.naii.com / e-mail:sales@naii.com 10/14/03 Page 12 of 15 www.naii.com / e-mail:sales@naii.com

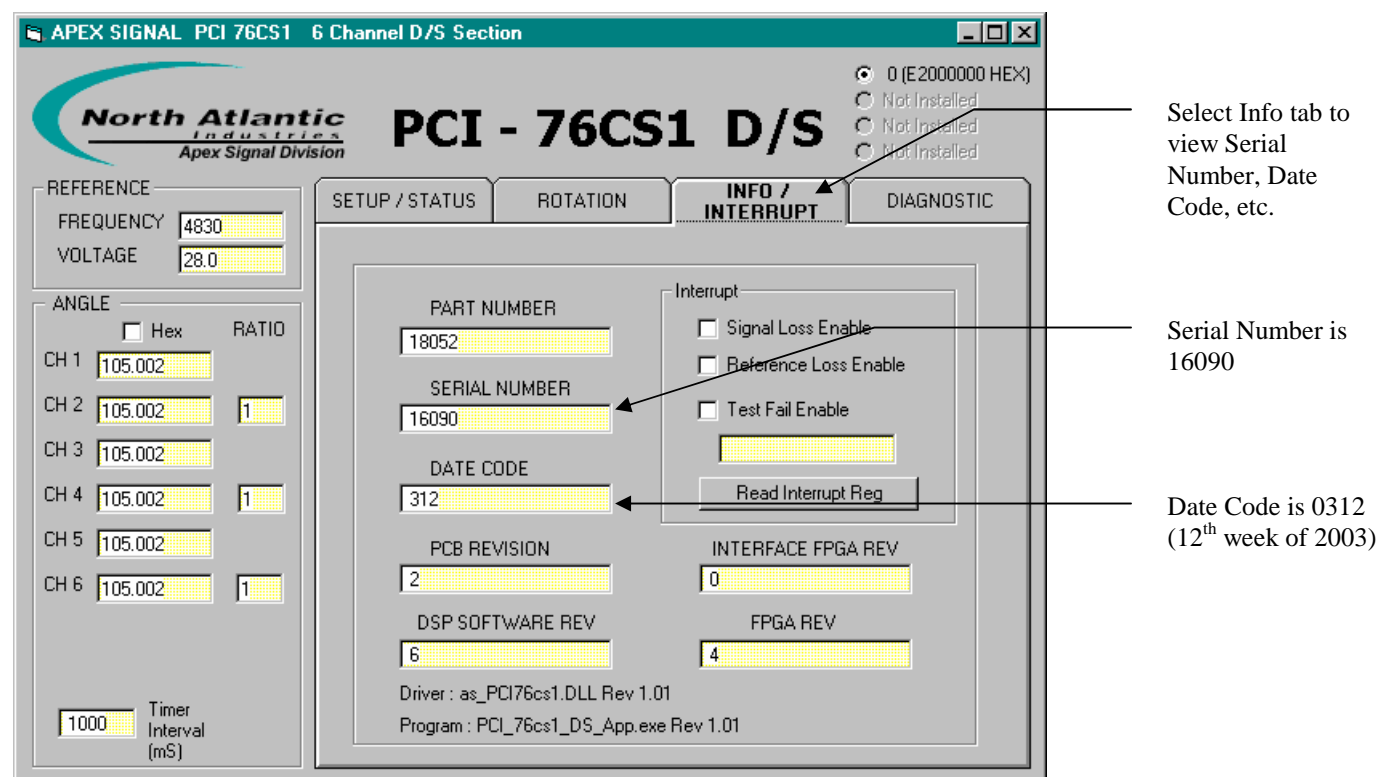

Select Info tab to view board specific information, such as part number, serial number or date code.

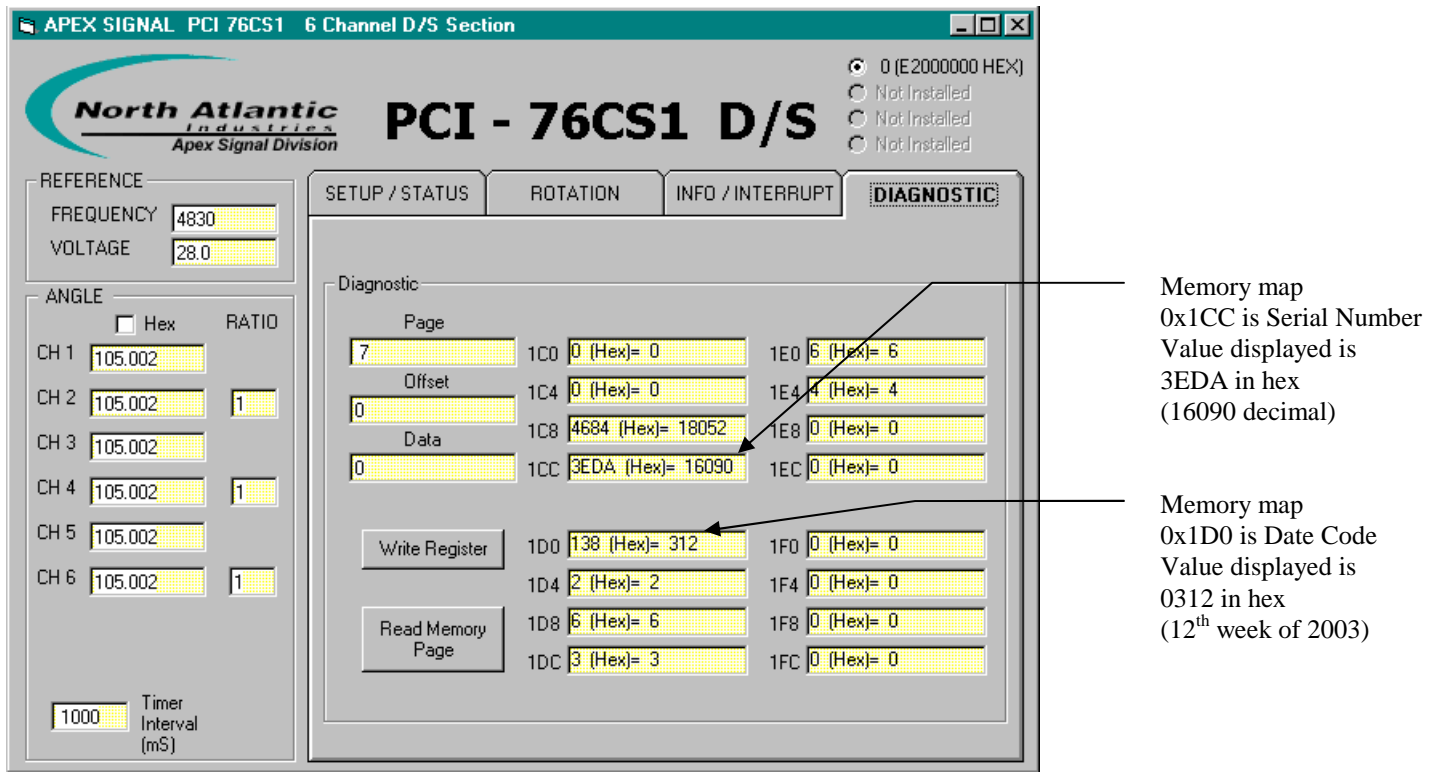

Select Diagnostic tab to directly read write card memory map. This is useful for test and debug.

**North Atlantic Industries, Inc.** 631.567.1100/631.567.1823 (fax) 10/14/03 Quick\_A001\_Rev\_1.0<br>170 Wilbur Place, Bohemia, NY 11716 www.naii.com / e-mail:sales@naii.com 10/14/03 Page 13 of 15

www.naii.com / e-mail:sales@naii.com

### **LabVIEW Sample vi**

All LabVIEW samples across these platforms are also similar. As an example, 4OR2Wire.vi using a 75DL1 implementing a getTwoWireModeAll function is detailed below.

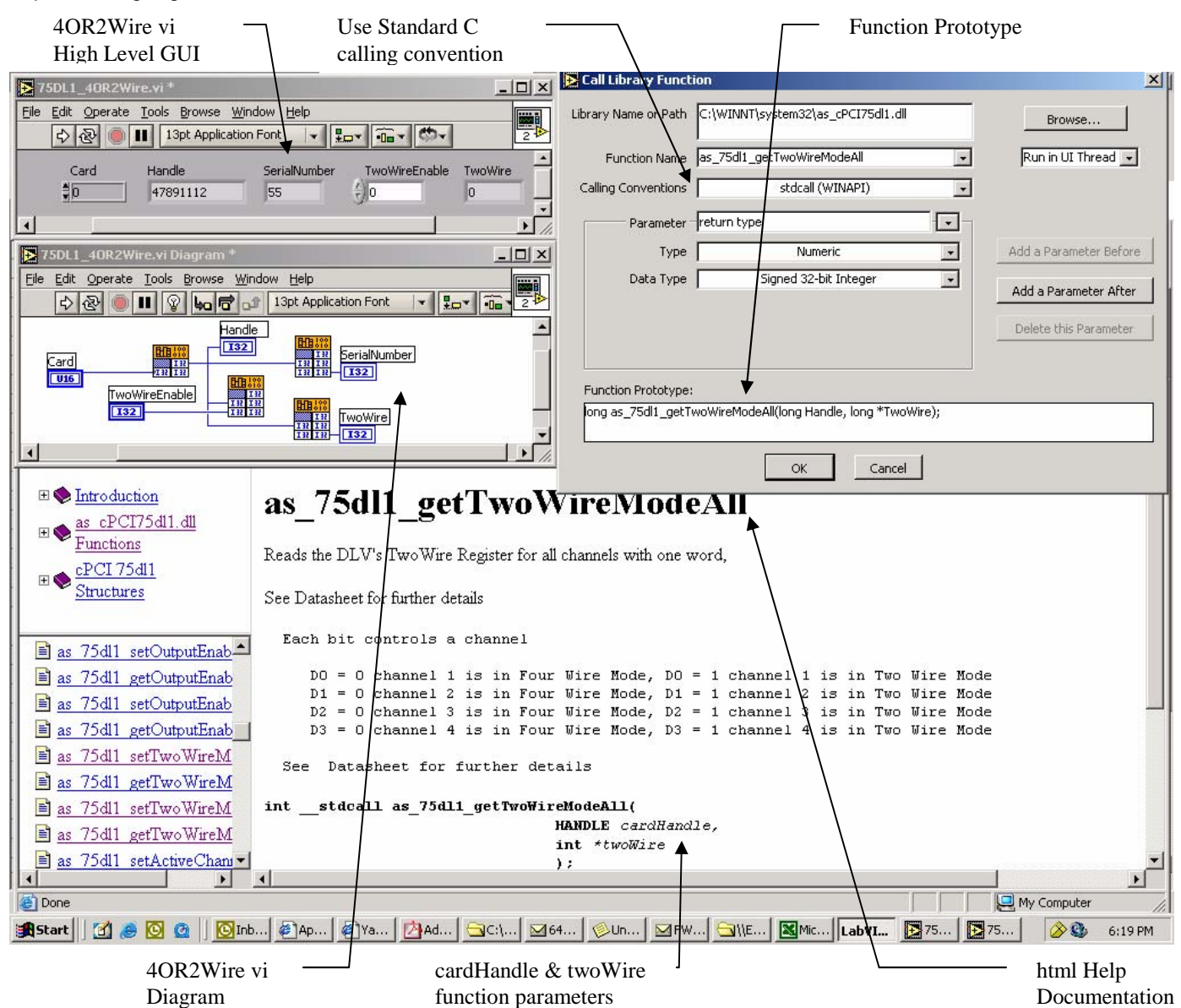

When using LabVIEW, all function calls must use the standard c calling convention. It may be helpful to view the LabVIEW project and the html help documentation simultaneously as above. Help documentation describes all board specific functions and their specific parameter details. For successful function implementation, parameter details support call library function parameterization.

# **TROUBLE SHOOTING**

To disable the device driver in the windows (NT4.0 / 2000 / XP) hardware profile, do the following:

- 1. Go to Start \ Settings \ Control Panel \ System
- 2. Select Hardware tab within System Properties Dialog.
- 3. Left Mouse Click Device Manager
- 4. Find "Other Devices", and Right Click "PCI Device"
- 5. Select "Disable" at the top of the Roll Down List Box.

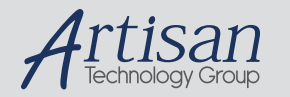

# Artisan Technology Group is your source for quality new and certified-used/pre-owned equipment

#### • FAST SHIPPING AND DELIVERY

- TENS OF THOUSANDS OF IN-STOCK ITEMS
- EQUIPMENT DEMOS
- HUNDREDS OF MANUFACTURERS **SUPPORTED**
- LEASING/MONTHLY RENTALS
- ITAR CERTIFIED<br>SECURE ASSET SOLUTIONS

#### SERVICE CENTER REPAIRS

Experienced engineers and technicians on staff at our full-service, in-house repair center

#### WE BUY USED EQUIPMENT

Sell your excess, underutilized, and idle used equipment We also offer credit for buy-backs and trade-ins *www.artisantg.com/WeBuyEquipment*

### *Instra View* " REMOTE INSPECTION

Remotely inspect equipment before purchasing with our interactive website at *www.instraview.com*

#### LOOKING FOR MORE INFORMATION?

Visit us on the web at *www.artisantg.com* for more information on price quotations, drivers, technical specifications, manuals, and documentation